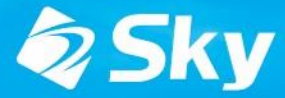

SKYMENU CIOUO

スカイメニュークラウド

### SKYMENU Cloud 新機能のご紹介 (2023年8月リリース)

\*開発中および開発予定情報を含むため、記載している内容は予告無く変更される可能性があります。

### SKYMENU Cloud ロードマップ

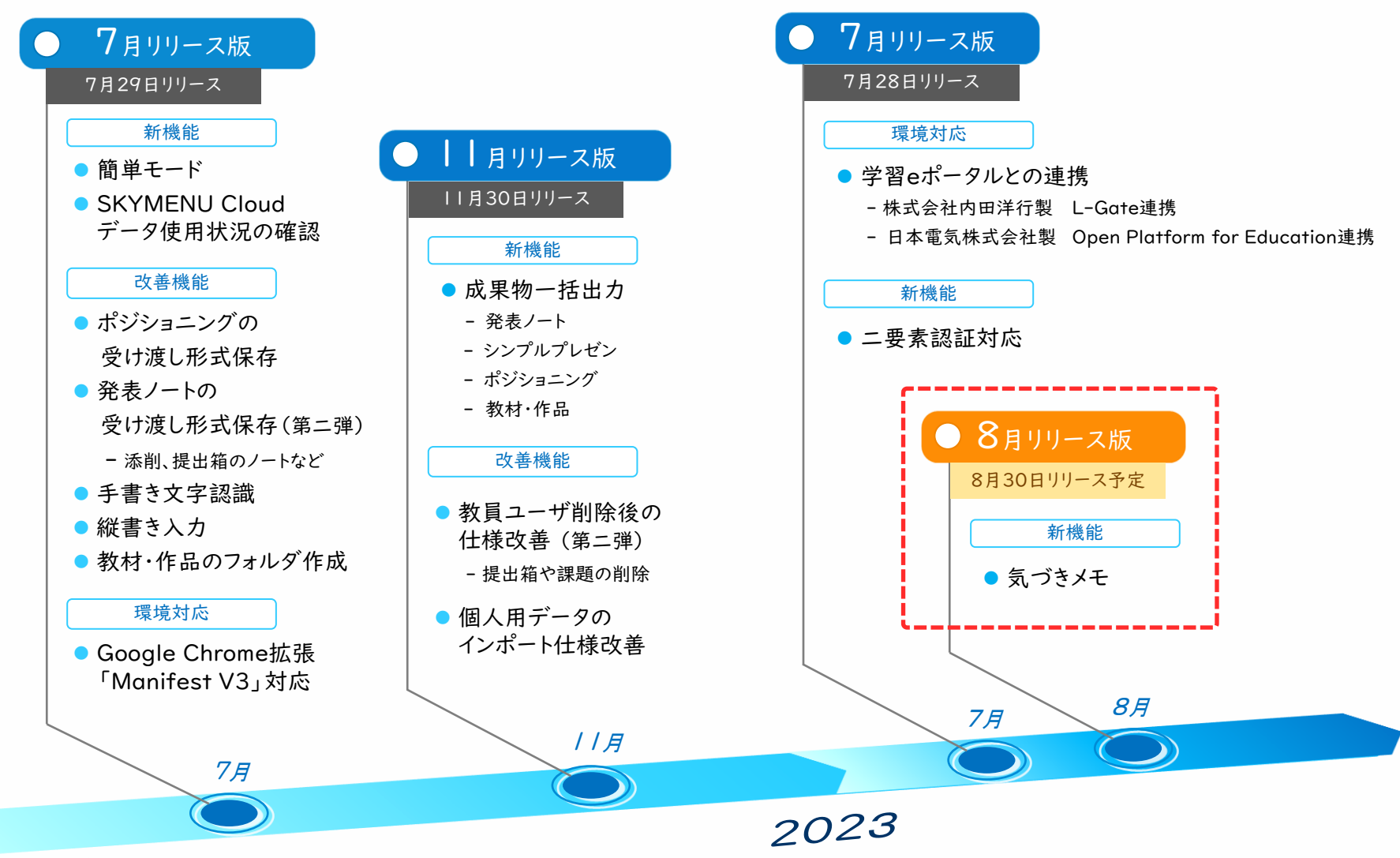

### 8月リリース版 対応項目 / 影響範囲

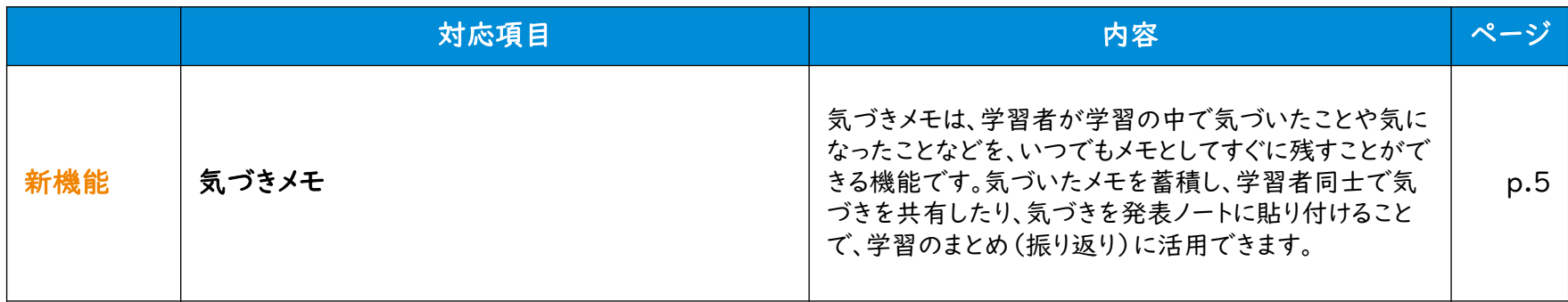

#### ユーザ種別ごとの影響有無

○:操作方法や画面に影響がある ▲:管理サイトでの設定により操作や画面に影響がある - :影響なし

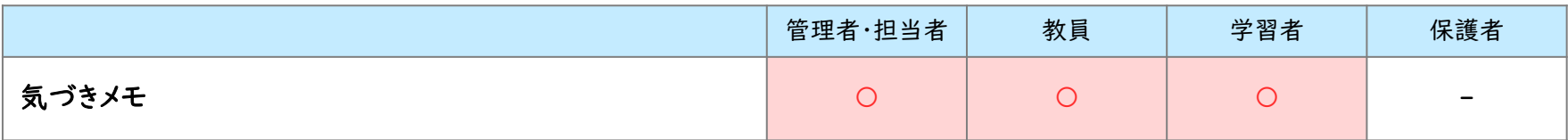

### ユーザインタフェースの変更有無

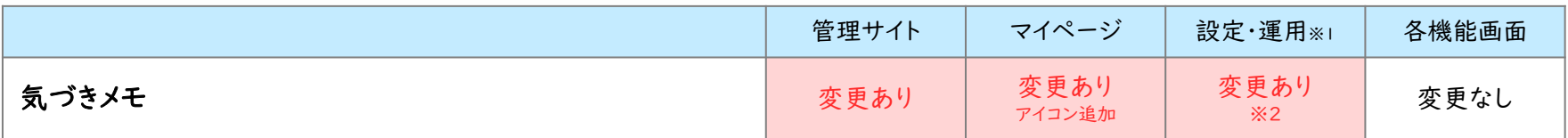

※1 マイページ内の「設定・運用」をクリックして遷移した画面を指します

※2 マイページ内の「設定・運用」→「マイページトップ/アプリ・リンク設定」内に気づきメモのアイコンが追加されます。

## 気づきメモ 機能詳細

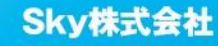

### 気づきメモ - 概要 -

気づきメモは、学習者が学習の中で気づいたことや気になったことなどを、いつでもメモとしてすぐに 残すことができる機能です。気づきをメモとして蓄積し、学習者同士で気づきを共有したり、気づきを 発表ノートに貼り付けることで、学習のまとめ(振り返り)に活用できます。

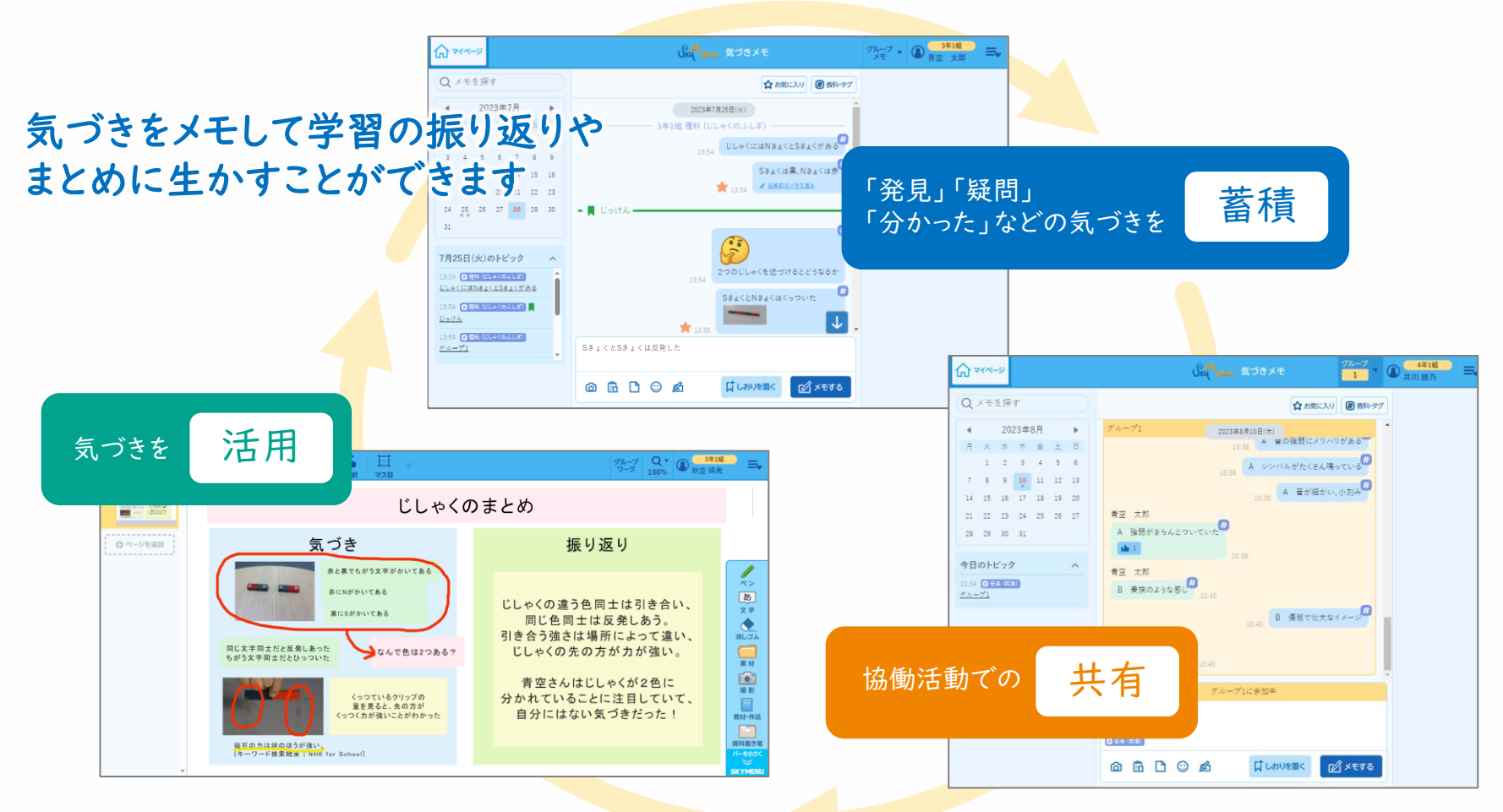

気づきメモでできること

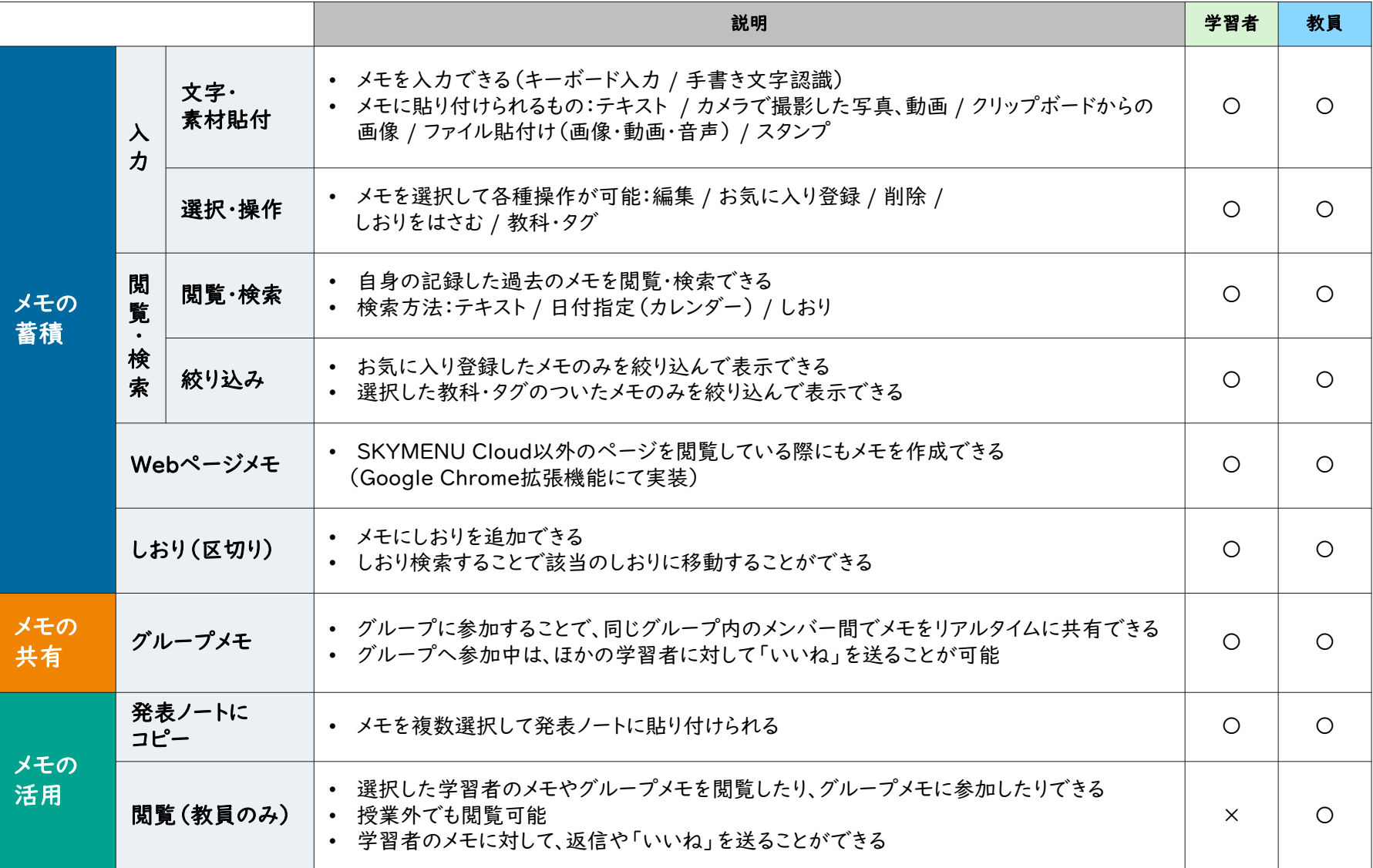

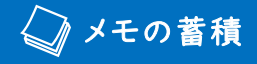

### 気づきをメモで蓄積

学習者自身が、学習の中で気づいたことや気になったことなどを、メモとしてすぐに残すことができま す。メモには画像・動画などのファイルや、カメラで撮影した画像を挿入したり、スタンプを押したりす ることが可能です。

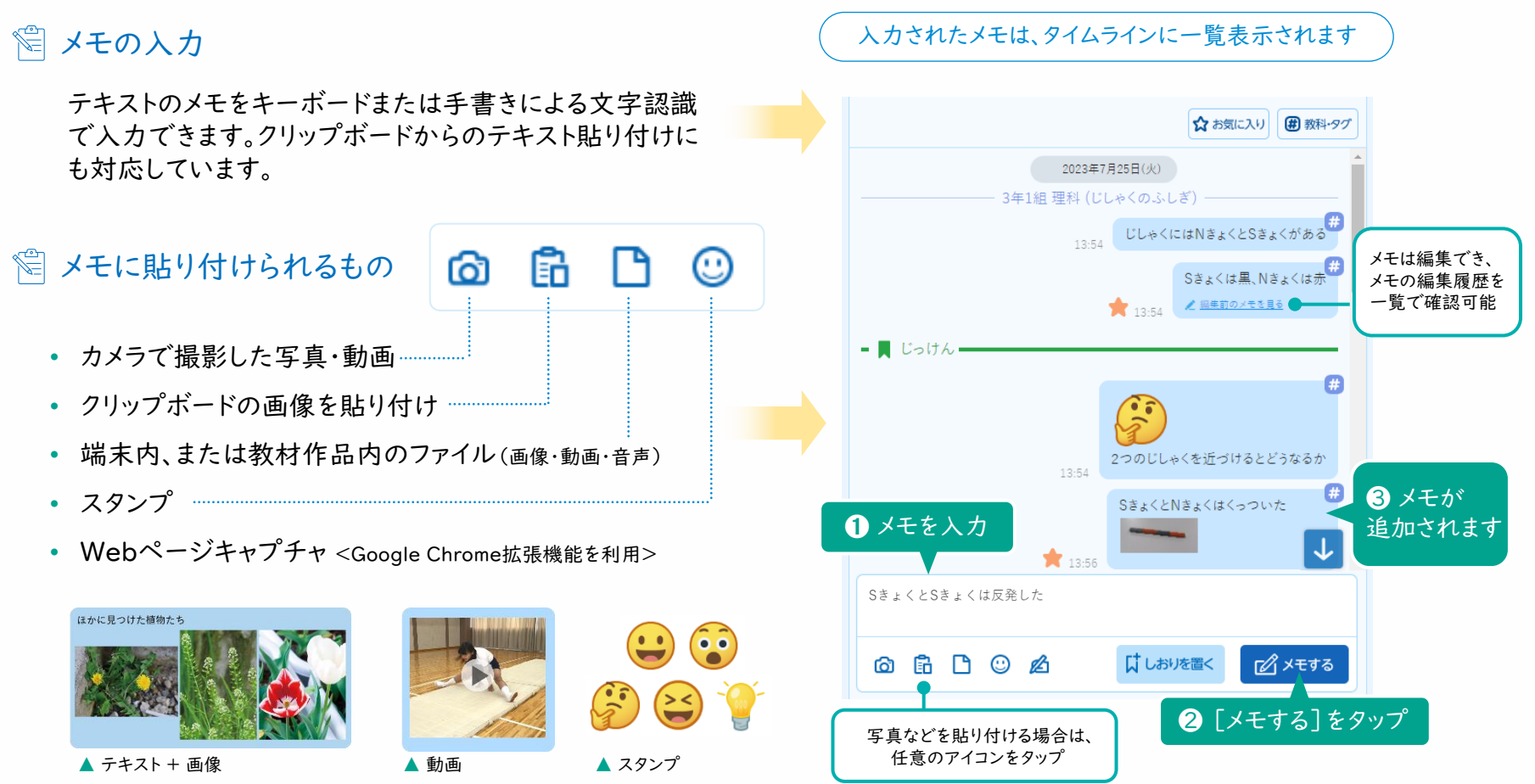

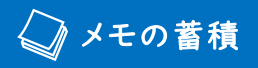

Webページメモの起動方法 ※2

### Webページメモ <sup>&</sup>lt; Google Chrome**™**拡張機能を利用 <sup>&</sup>gt; ※1

Google Chrome拡張機能を活用することで、SKYMENU Cloud以外のページを閲覧している際 にも気づきメモを呼び出すことが可能です。ブラウザでデジタル教科書等を表示しているときに、気に なったことを簡単にメモしたり、画面をキャプチャして残したりすることが可能です。

#### Webページメモ

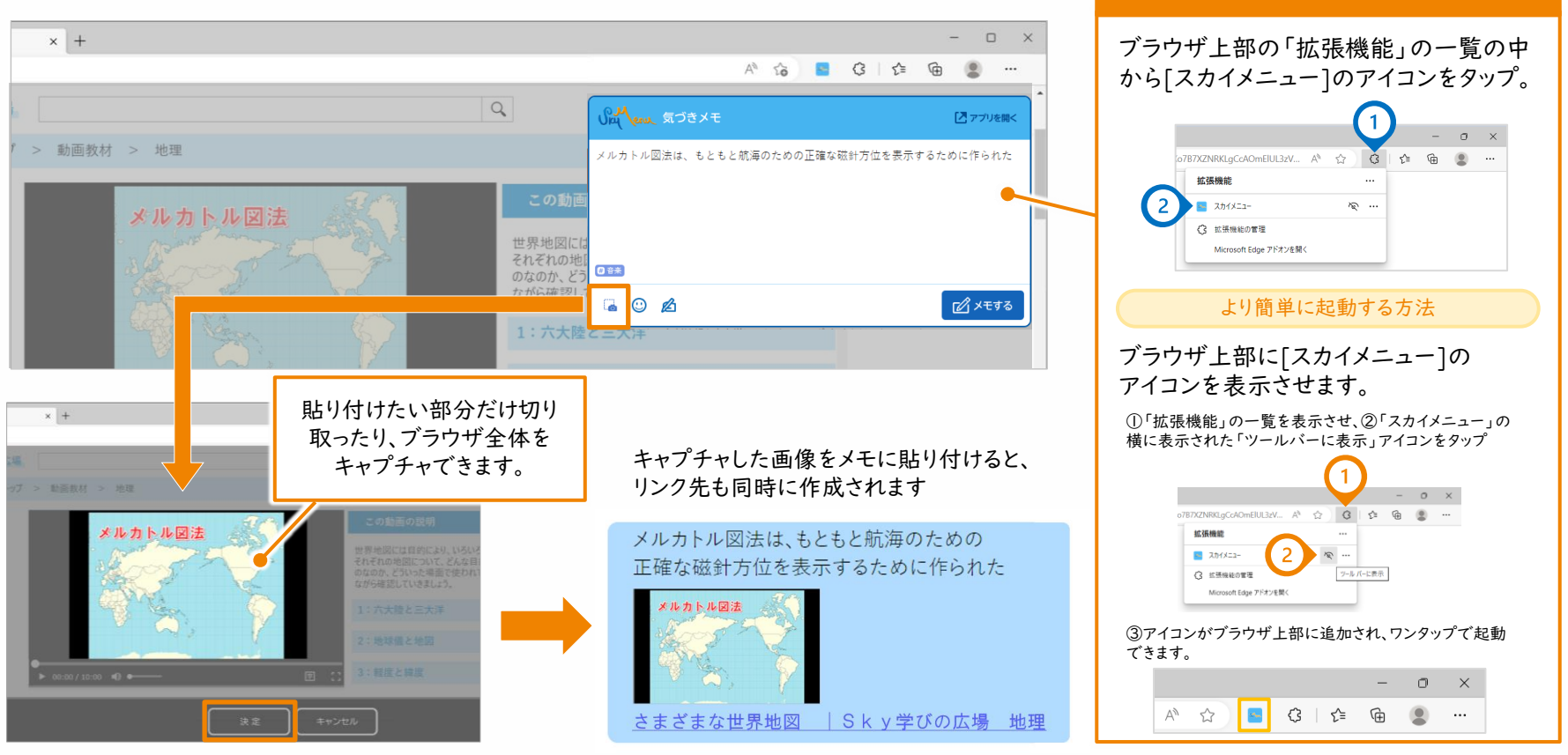

※1 Microsoft EdgeまたはGoogle Chromeをお使いの場合で、Google Chrome拡張機能「スカイメニュー」がインストールされている環境のときに、本機能をご使用いただけます。Google Chrome拡張機能「スカイメニュー」のインストール方法はP.18を ご参考ください。※2 Microsoft Edgeの画面を用いて起動方法を説明しています。 Google Chromeをお使いの場合は、P.19をご参考ください。

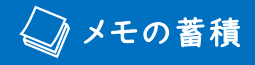

### メモの検索・閲覧

メモはキーワードで検索したり、日付や時間を選択して閲覧できます。前時に記録したメモの内容を 振り返ったり、蓄積したメモの中からキーワード検索で目的のメモを見つけたりできます。

#### ☆ メモの検索・閲覧

キーワード検索

入力したキーワードを含むメモやしおりが一覧で表示され、キーワードを 赤字表示。

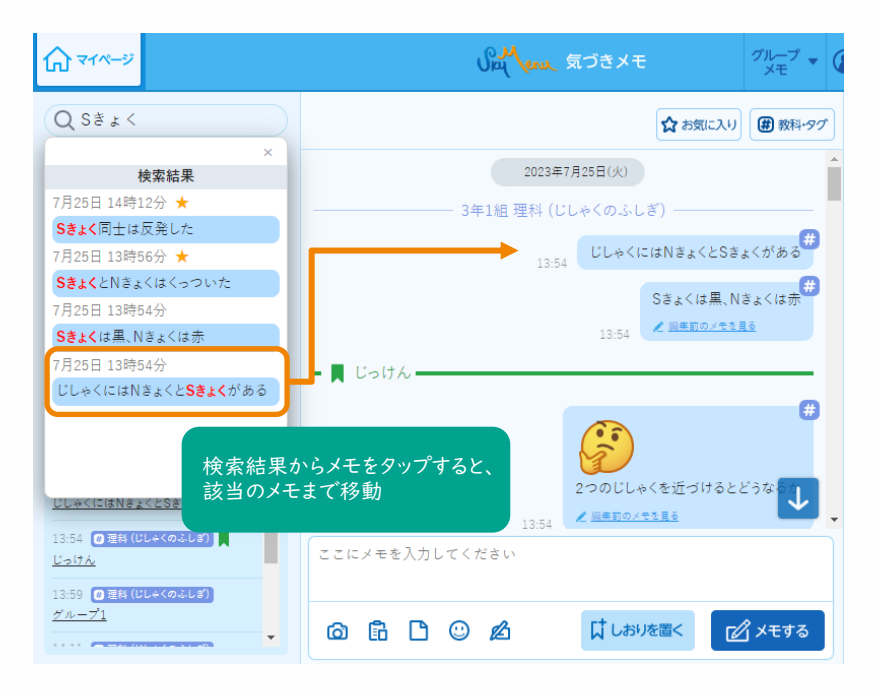

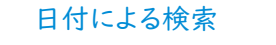

カレンダーで日付を指定すると、その日のメモをトピック表示。

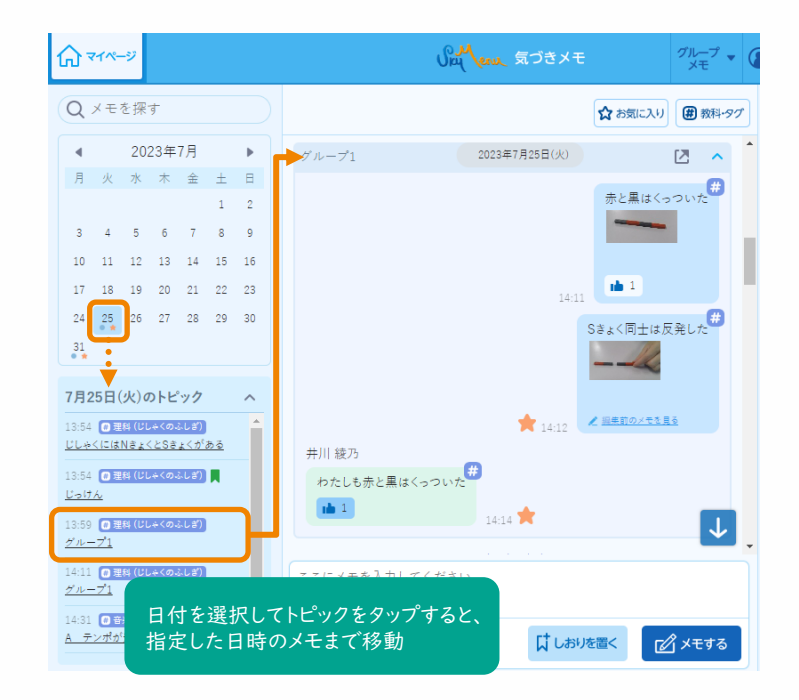

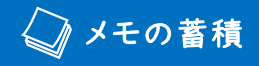

### お気に入り登録 / 教科・タグ

任意のメモを「お気に入り」として登録したり、教科・タグを付与できます。「お気に入り」のメモや、選 択した教科・タグが付与されたメモのみ絞り込み表示することも可能です。

#### お気に入り登録

任意のメモをタップし、「お気に入り」を 選択して登録可能。

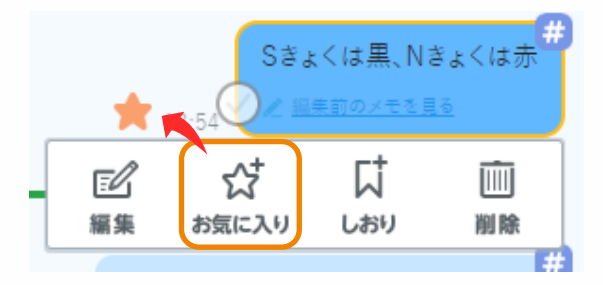

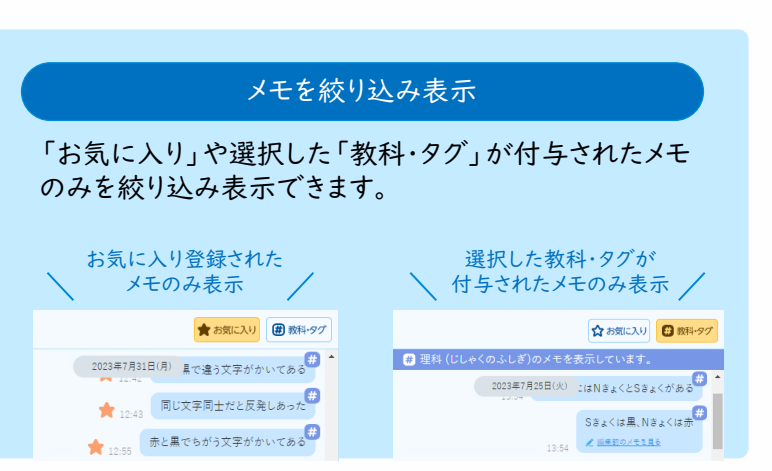

#### 教科・タグ

教員が授業開始時に選択した教科・タグを全てのメモに自動的に付与 します。授業外に入力されたメモのみ、学習者自身が教科・タグを付与 できます。

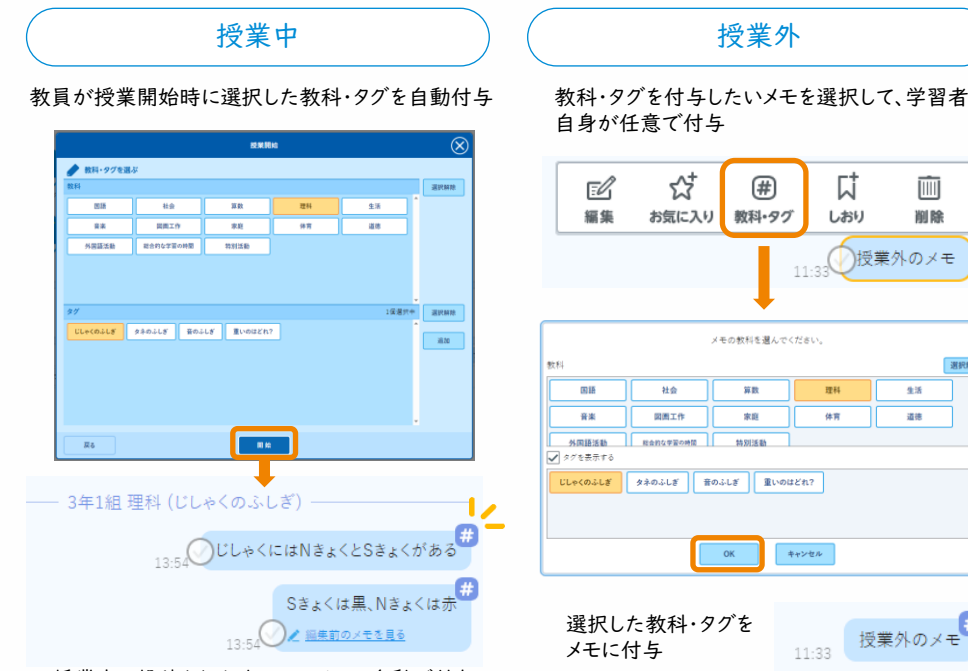

授業中に投稿されたすべてのメモに自動で付与

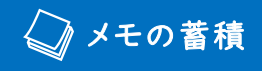

しおり

メモを表示しているタイムラインにしおり(区切り)を追加できます。 学習内容の区切りや、後で見返したい部分にしおりを追加しておくことで、振り返りの参考にするなど の活用が可能です。

### 、、 しおり

タイムラインにしおりを追加する方法は2通りあります。しおりが追加されると、しおりのタイトルがトピックに表示されます。

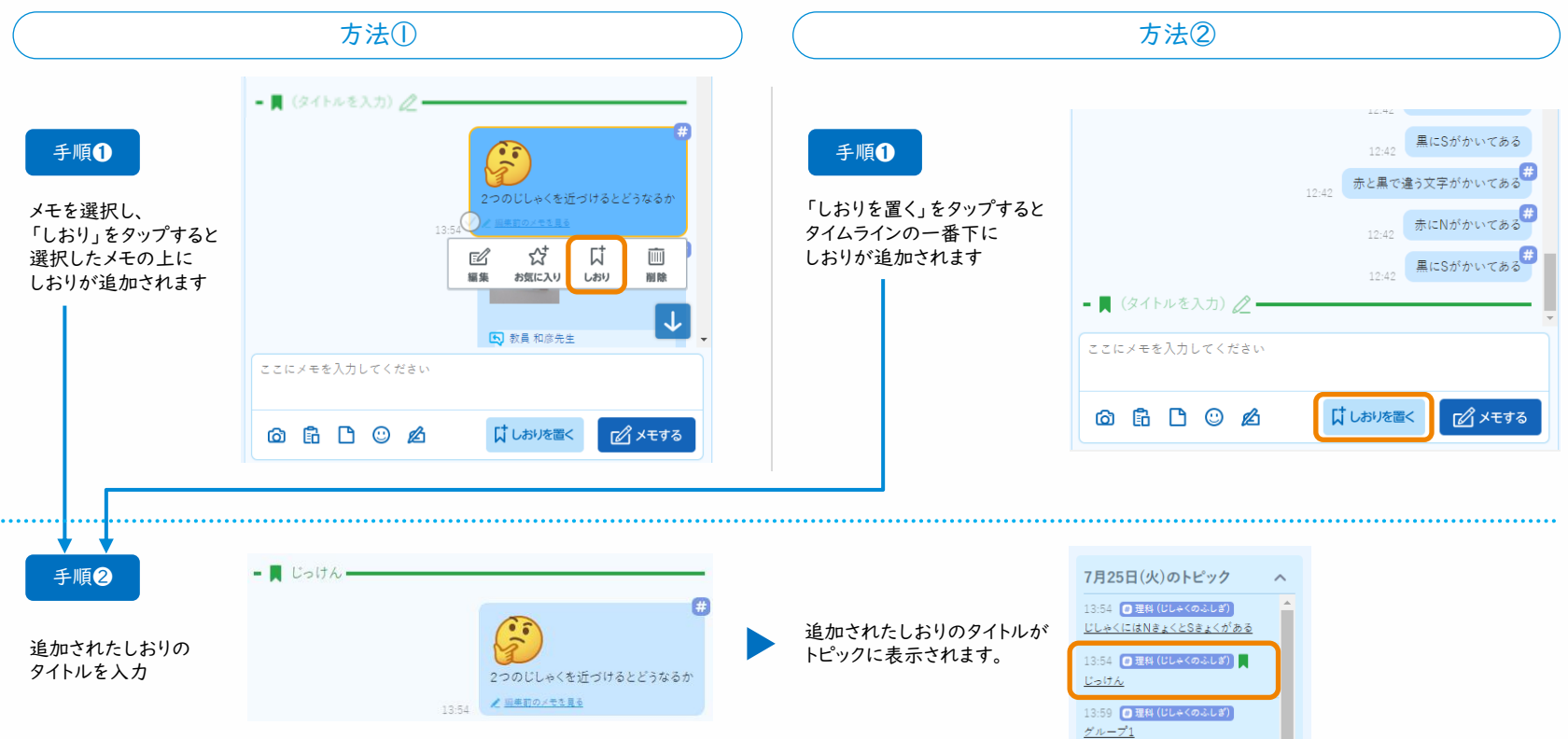

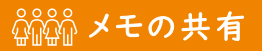

### 自身の気づきを瞬時に共有 - グループメモ -

任意のグループに参加することで、同じ番号のグループに参加している教員や学習者、それぞれが 入力したメモを共有することができます。ほかの人のメモに対して「いいね」を押したり、リアルタイム で考えをメモをしたりできるため、意見を出し合う場面などで活用いただけます。

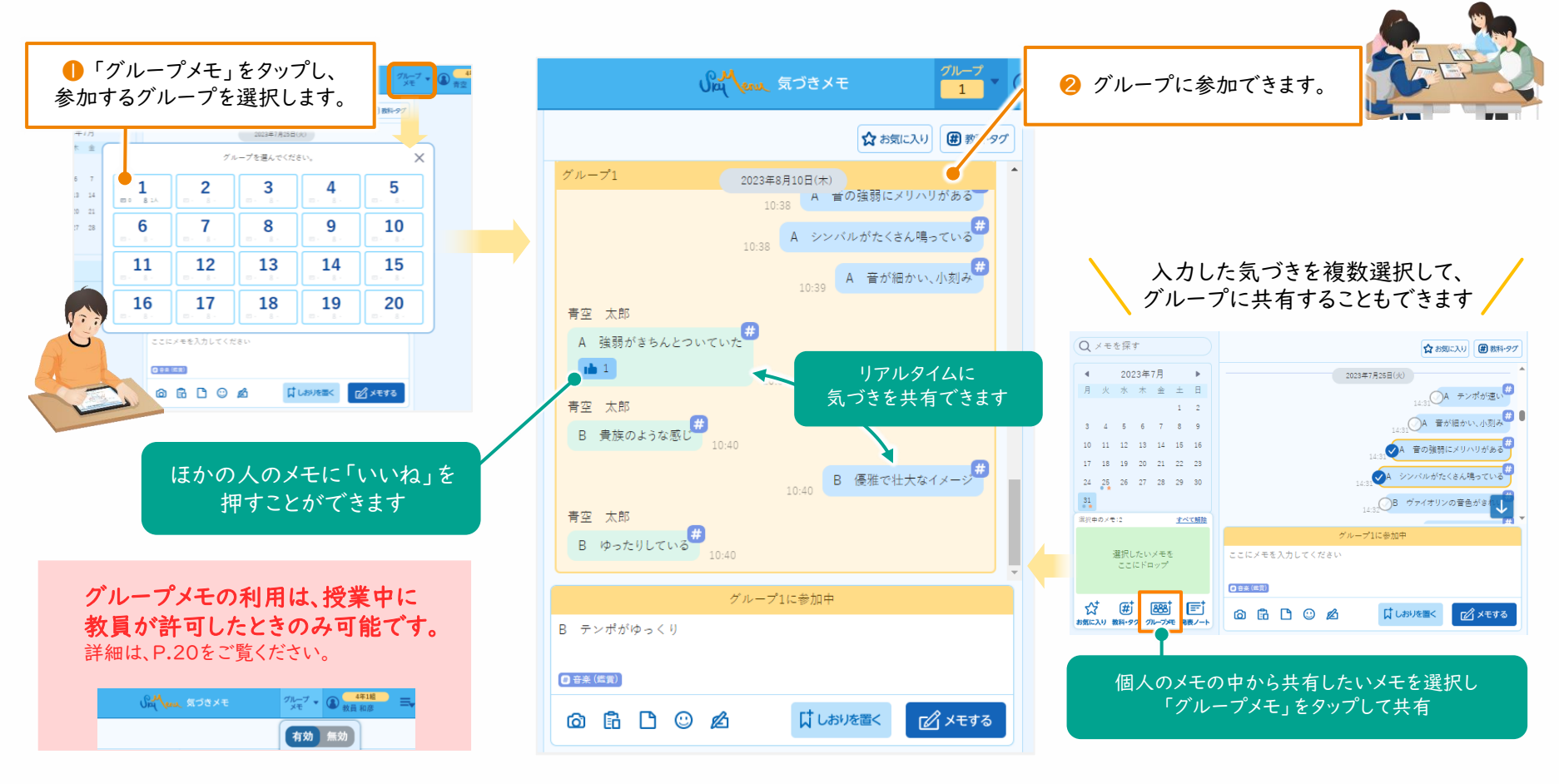

### メモした気づきを活用 - 発表ノートで情報をまとめる -

任意のメモや画像などを選択して、発表ノートに貼り付けることが可能です。メモは発表ノート上で 付箋として表示され、自分の振り返り内容をすぐに発表ノートにまとめることができます。

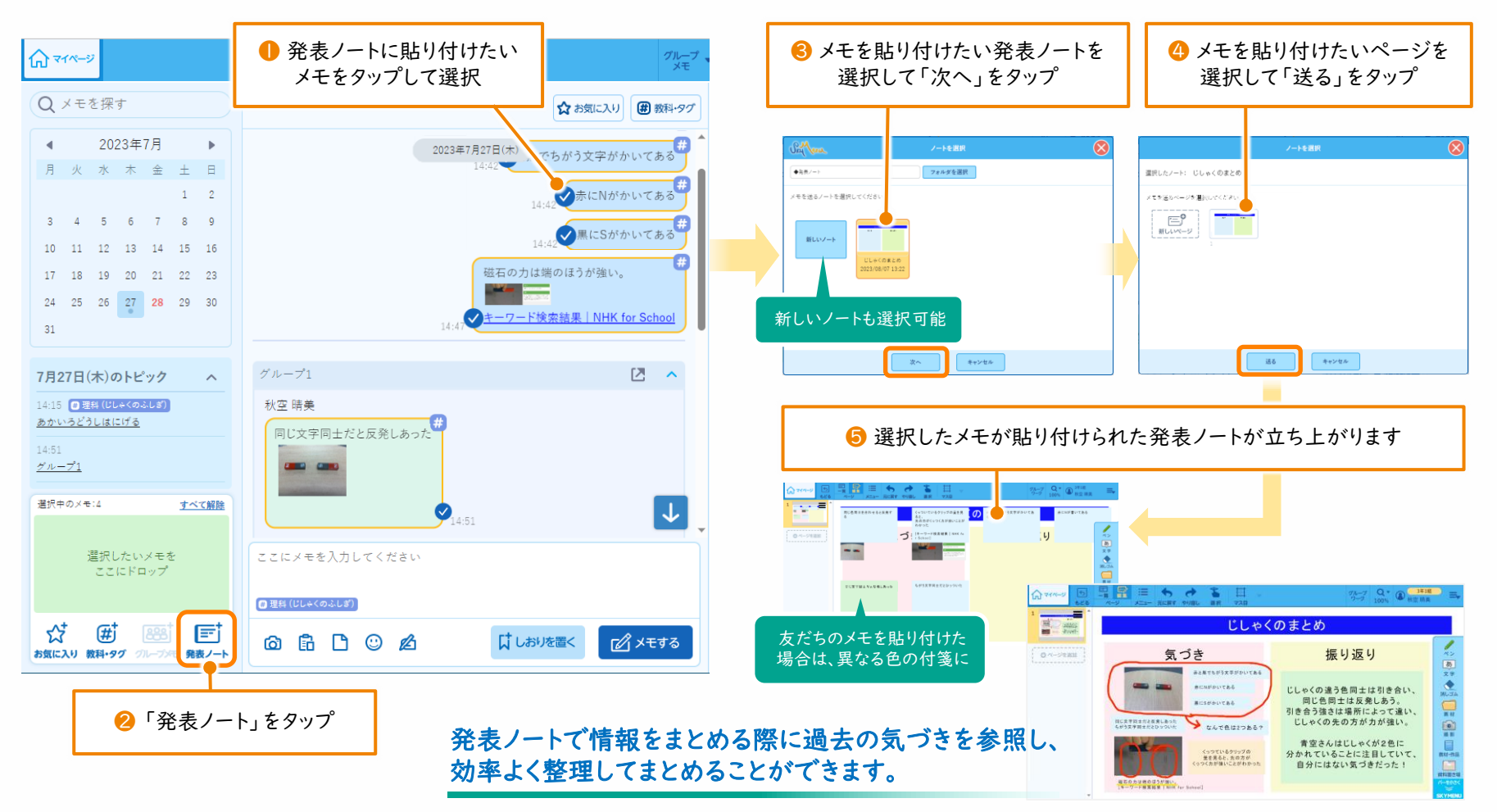

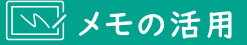

### メモした気づきを活用 - 教員の活用 -

教員は、自身のメモを残せるだけでなく、学年・組、名前などを指定して、学習者のメモを確認できま す。授業中にグループメモを使用している場合は、グループごとの参加人数やメモの入力数なども 一覧で確認でき、議論が活発に行われているかどうかなどを知ることができます。

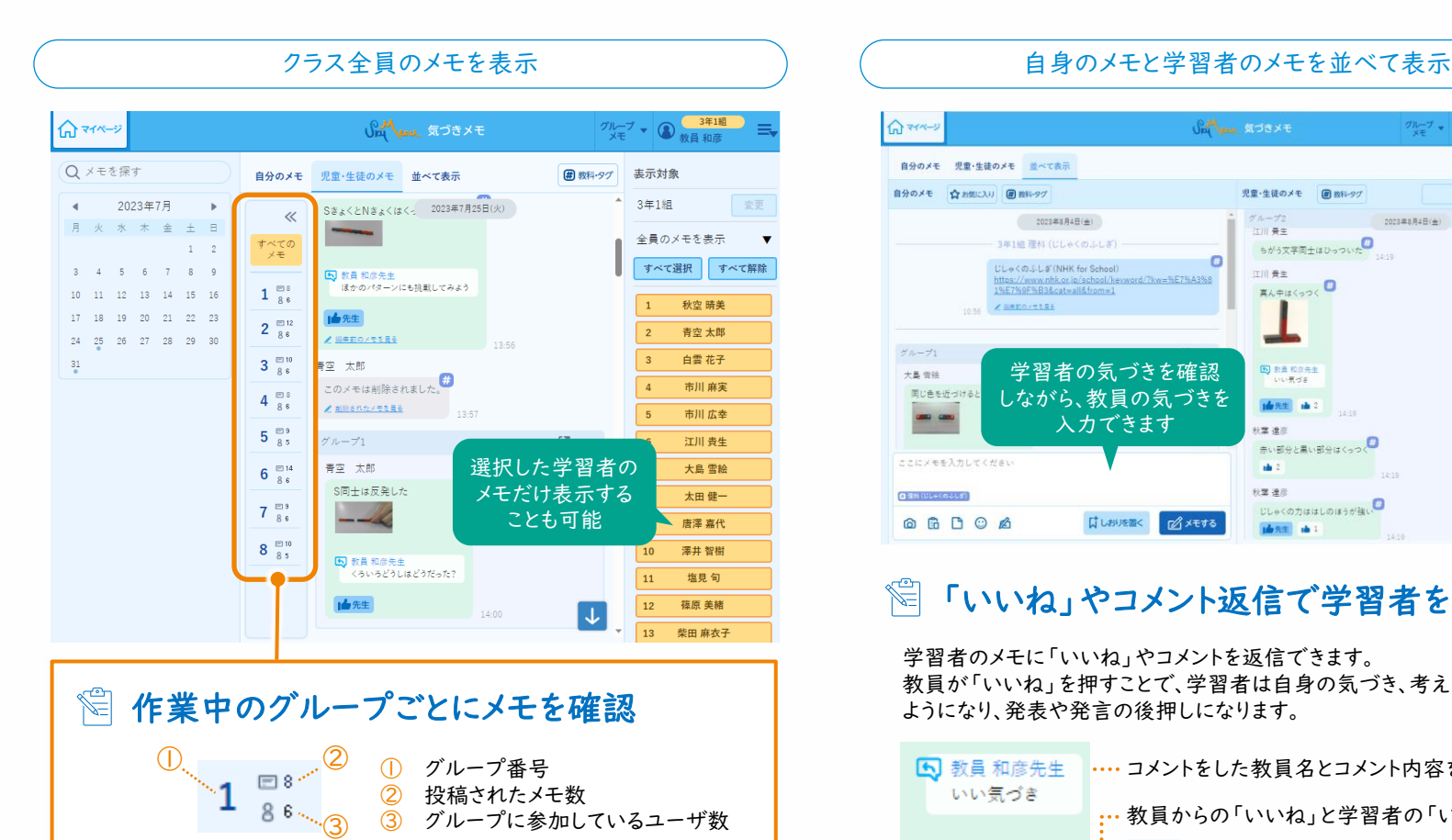

メモの数や内容は定期的に最新の情報に更新されます

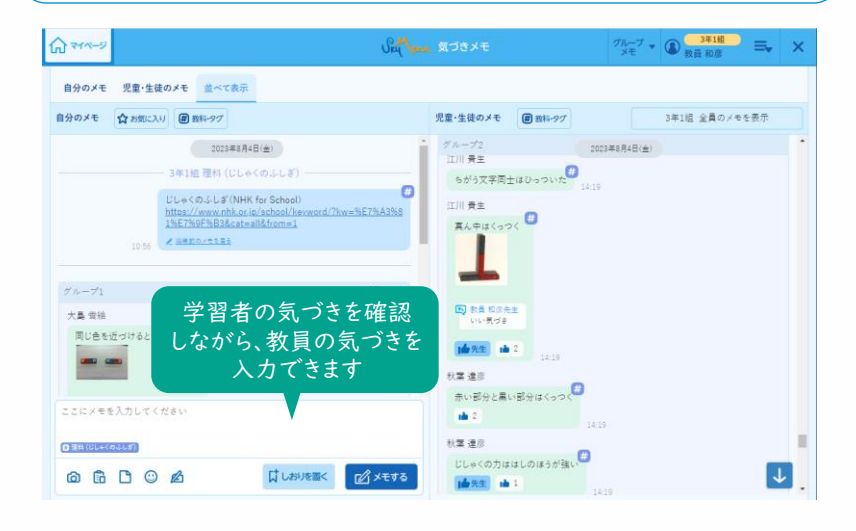

#### Æ 「いいね」やコメント返信で学習者を後押し

学習者のメモに「いいね」やコメントを返信できます。 教員が「いいね」を押すことで、学習者は自身の気づき、考えに自信が持てる ようになり、発表や発言の後押しになります。

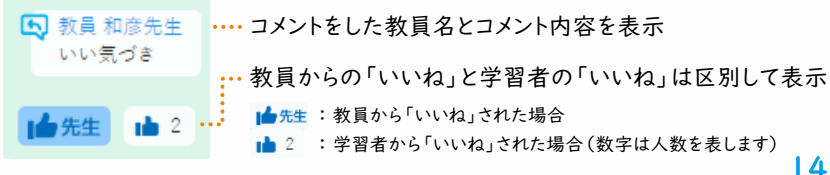

### 運用にあたっての留意事項

• 気づきメモ機能の有効化、無効化について

- Webページメモ機能ご利用時の留意点
- グループメモ機能のご利用について

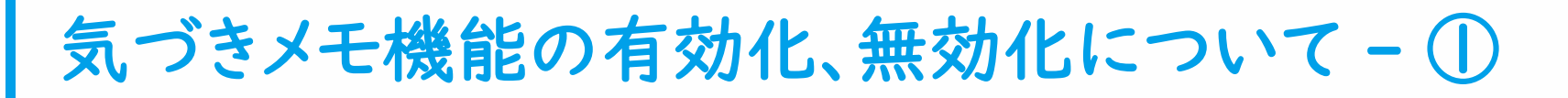

「気づきメモ」は初期設定で有効化されています。 システム管理者は、管理サイトで自治体全体に対して機能を無効化できます。

#### ■ 設定手順

#### ①管理サイトにログインする。

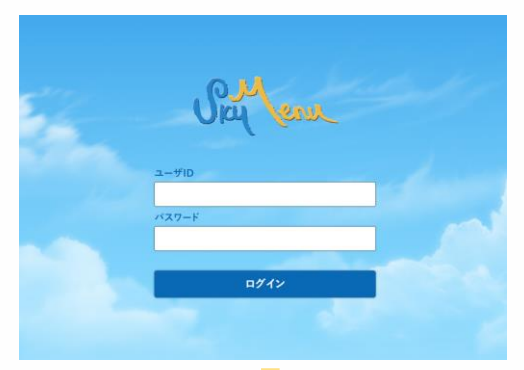

#### ②[共通設定]をタップする。

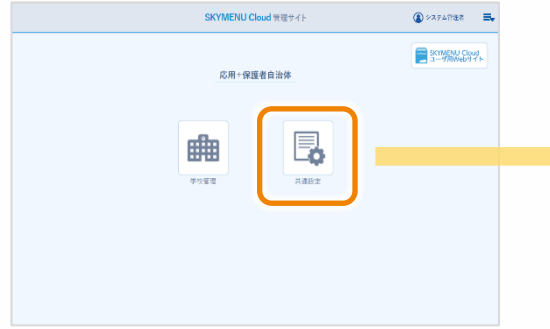

#### ③気づきメモ設定内の[気づきメモを有効にする]のチェックを外す。

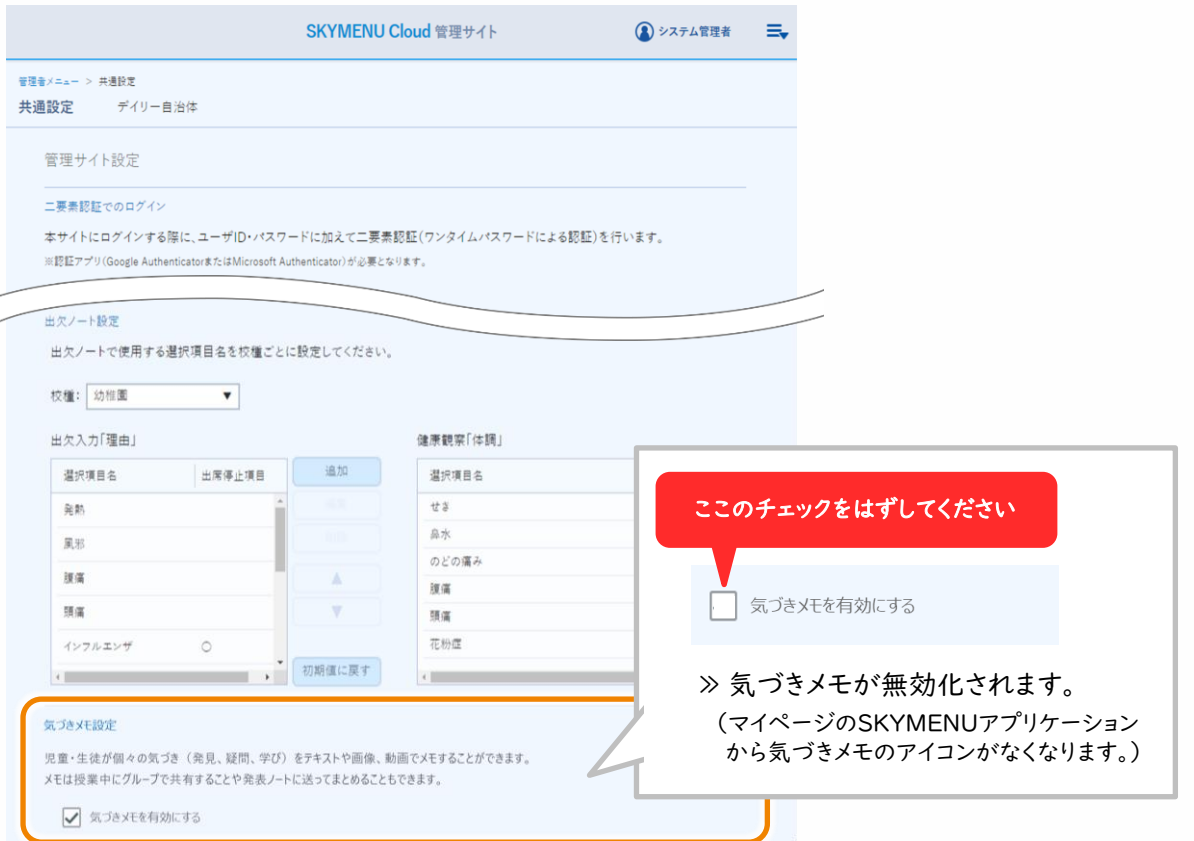

システム管理者

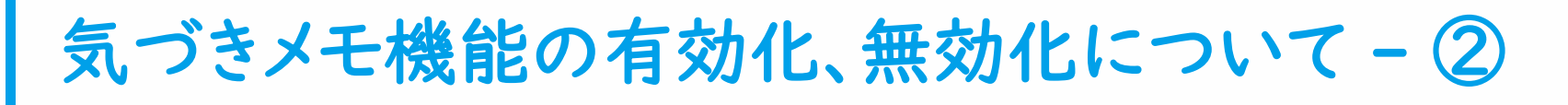

各学校の担当者により、気づきメモのアイコンを非表示にさせることで機能を無効化できます。 各担当者がマイページの「設定・運用」から、アイコンの表示有無を設定することが可能です。

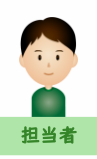

①担当者がマイページの「設定・運用」→学校全体設定内の 「マイページトップ/アプリ・リンク設定」をタップ。

②設定の対象を「児童・生徒」に選択した状態で「編集」をタップし、気づき メモのアイコンを「表示しない」エリアにドラッグ&ドロップして「適用」をタップ。

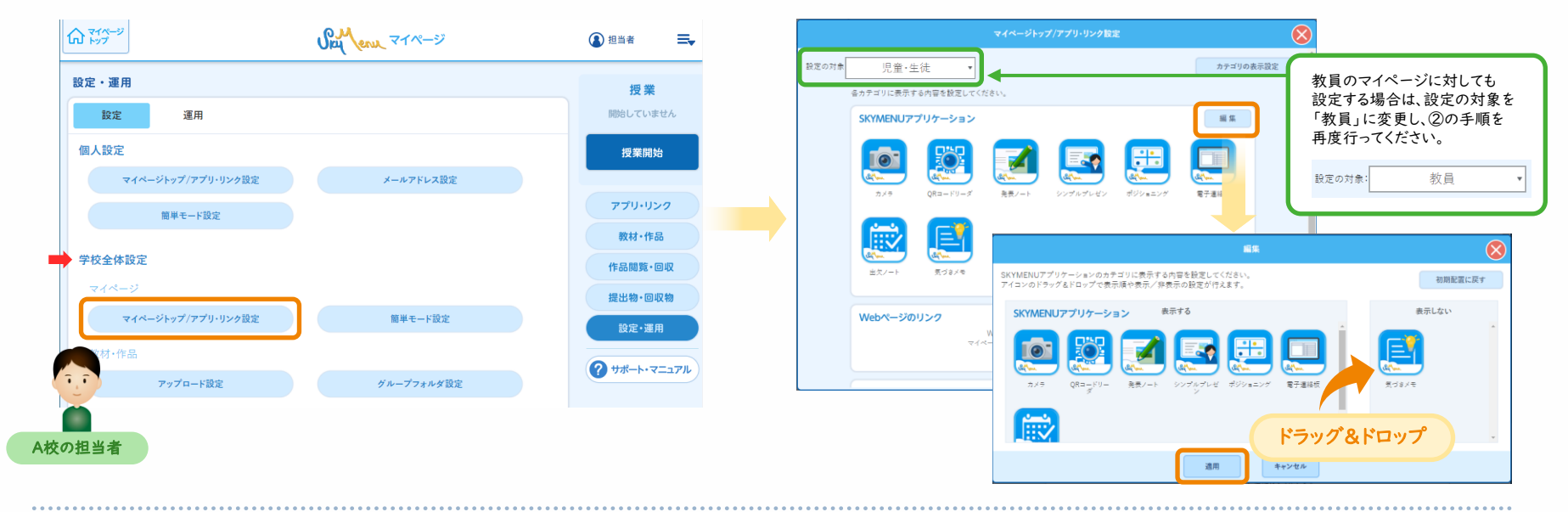

③学習者のマイページから 気づきメモのアイコンが表示されなくなります。

※手順②にて教員に対しても設定を行った場合は、 教員のマイページにおいてもアイコンが表示されなくなります。

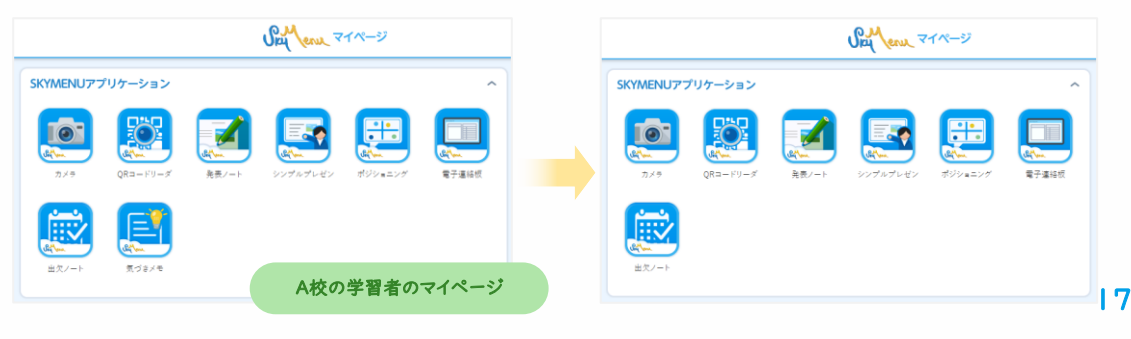

Webページメモ機能ご利用時の留意点 - ①

Webページメモ機能をご利用いただくには、Google Chrome拡張機能「スカイメニュー」が必要で す。 WindowsまたはChromebookの端末をお使いの場合で、Microsoft EdgeまたはGoogle Chromeブラウザをお使いのお客様は、Google Chrome拡張機能「スカイメニュー」をインストール することで、Webページメモ機能をお使いいただけます。

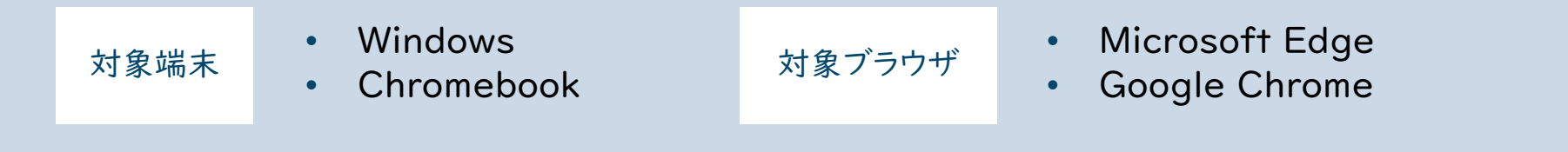

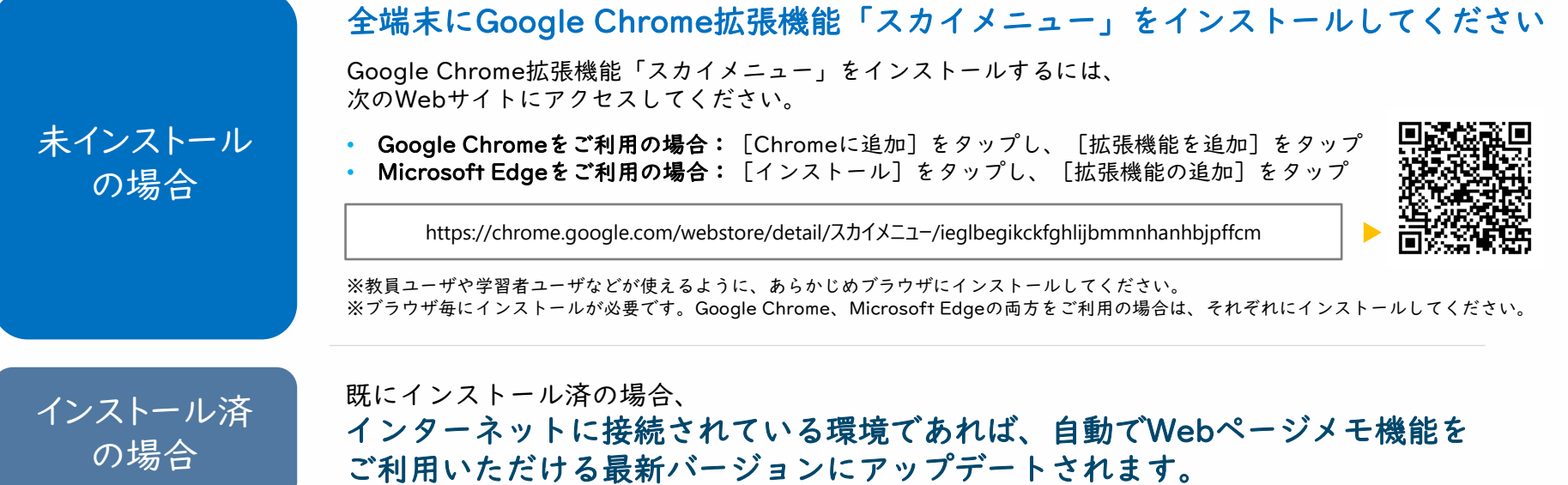

Webページメモ機能ご利用時の留意点 - ②

Webページメモ機能は、ブラウザ上部の拡張機能の一覧から起動できます。ブラウザ上部に表示 させることで、ワンタップで起動することも可能です。

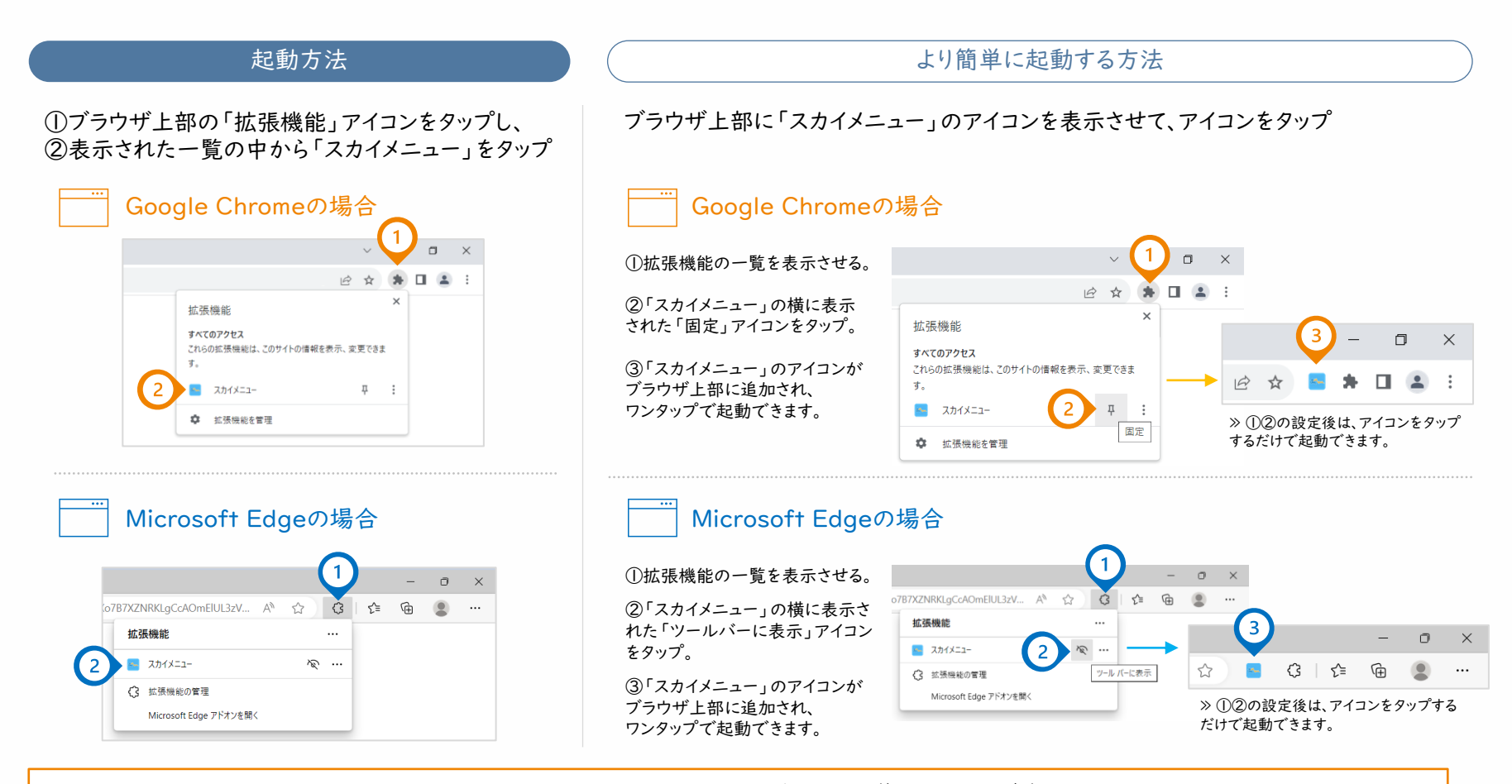

Microsoft IntuneやGoogle Workspaceを活用して、管理されている端末に Google Chrome拡張機能「スカイメニュー」を一斉にインストールしたり、ブラウザ上部にアイコンを一斉に表示させることも可能です。

グループメモ機能のご利用について

グループメモは、授業中のみ使用できます。授業開始時にはグループメモは無効化されているため、 教員が機能を[有効]にしなければ、学習者はメモを共有できません。授業終了時には、グループメモ は再び無効化されるため、授業外に学習者が使用することはできません。

#### ▼ 授業中、授業外における「グループメモ」の利用可否

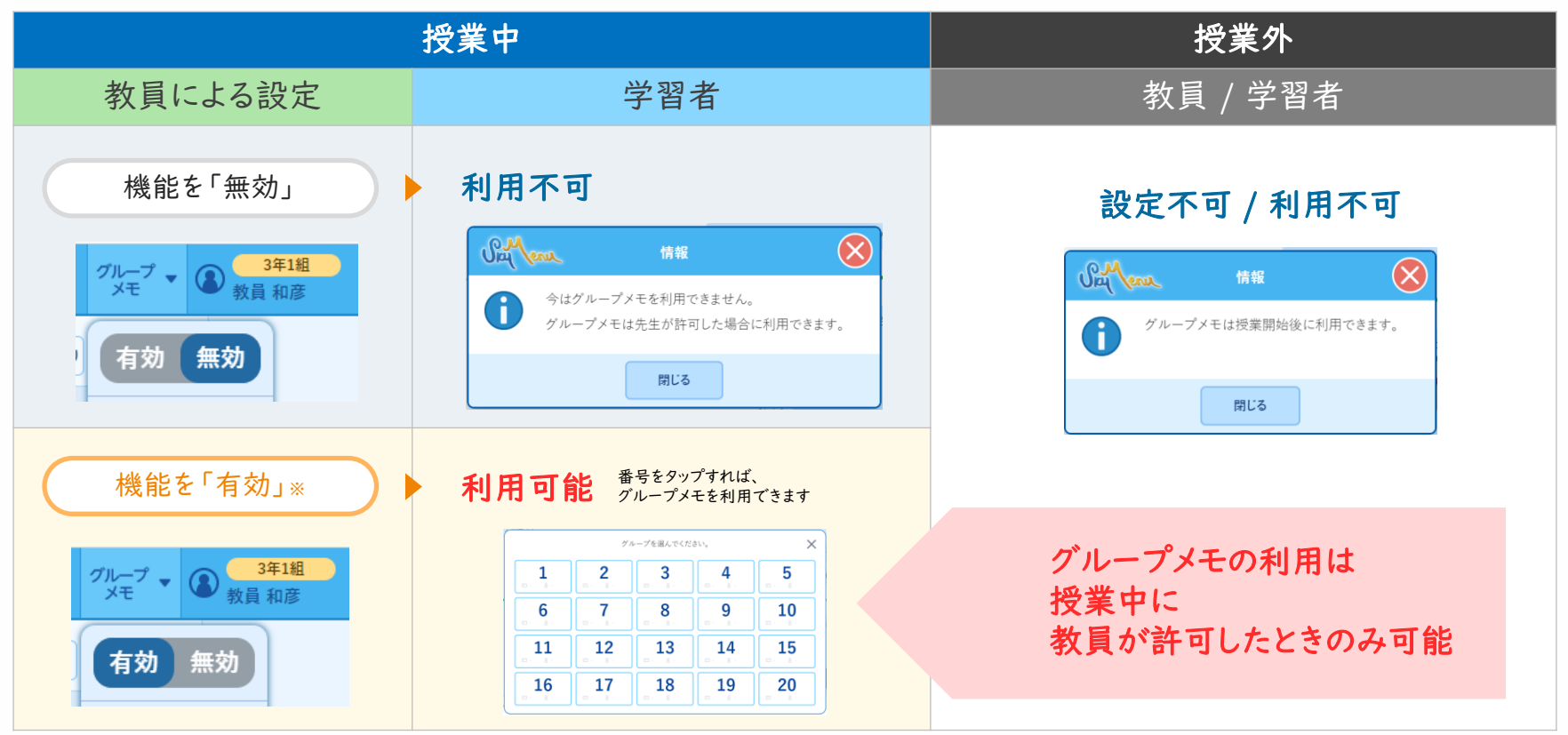

※機能の有効無効に関しては、グループメモ機能のみの切り替えであり、気づきメモ自体に影響を与えるものではありません。したがって、気づきの蓄積、活用に関しては、 教員の許可は必要なく、授業中、授業外問わずご使用いただけます。

# 【その他】 活用を支援するコンテンツのご紹介

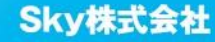

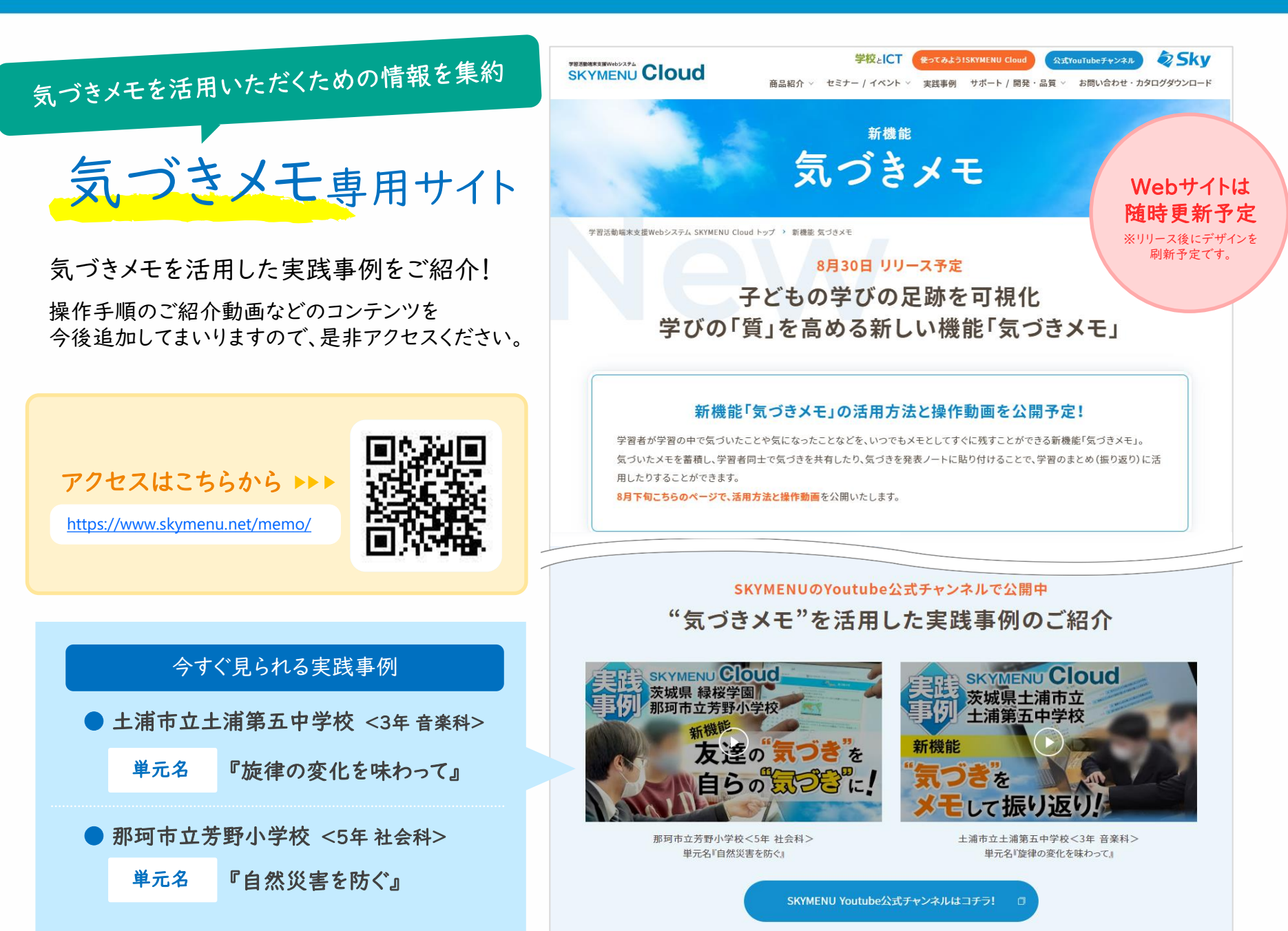

# Memo

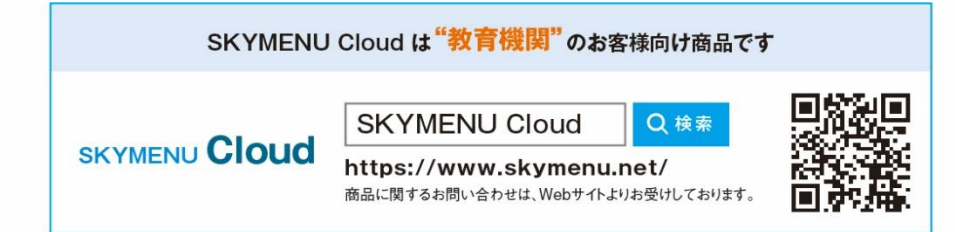

●学校名、法人名、企業名、代表電話番号などをお答えいただけない場合、ご利用いただけません。 ●教育機関、自治体、法人以外の方からのお問い合わせには対応いたしかねます。 • サービス·品質の向上とお問い合わせ内容などの確認のために、通話を録音させていただいております。

06-4807-6382 03-5860-2622 受付時間9:30~17:30 (土・日・祝、ならびに弊社の定める休業日を除く平日) 東京 大 阪

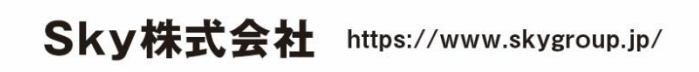

■ 東京本社 〒108-0075 東京都港区港南二丁目16番1号 品川イーストワンタワー15F TEL.03-5796-2752 FAX.03-5796-2977 ■ 大阪本社 〒532-0003 大阪市淀川区宮原3丁目4番30号 ニッセイ新大阪ビル20F TEL.06-4807-6374 FAX.06-4807-6376 ▌ 札幌支社 仙台支社 横浜支社 三島支社 名古屋支社 神戸支社 広島支社 松山支社 福岡支社 沖縄支社

●SKYMENU、およびSKYMENU Cloudは、Sky株式会社の登録商標または商標です。●その他記載されている会社名、商品名は、各社の登録商標または商標です。●本文中に記載されている事項の一部または全部を複写、改変、転載することは、いかなる理由、形態を問わず禁じ ます。●本文中に記載されている事項は予告なく変更することがあります。